# **LAMPIRAN**

Lampiran 1: Cara Menjalankan Program

## **CARA MENJALANKAN PROGRAM**

#### **1. Klik Menu Daftar**

Sebagai pelanggan harus daftar terlebih dahulu agar bisa login dan belanja.

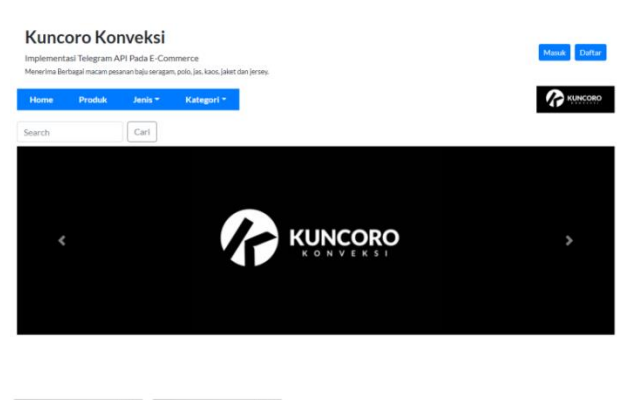

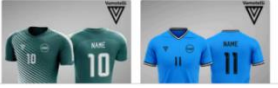

Gambar 1. Menu Daftar di Halaman Pelanggan

#### **2. Isi form**

Isi data yang ada pada form untuk mendaftar.

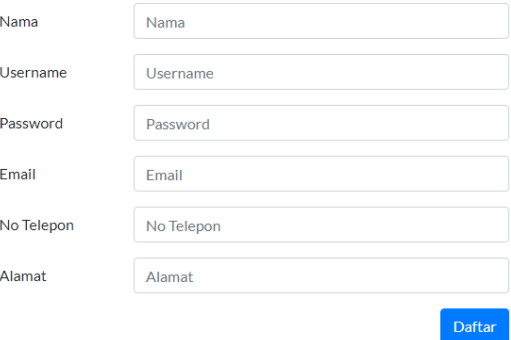

Gambar 2. Form Daftar Pelanggan

# **3. Login**

Silahkan login terlebih dahulu.

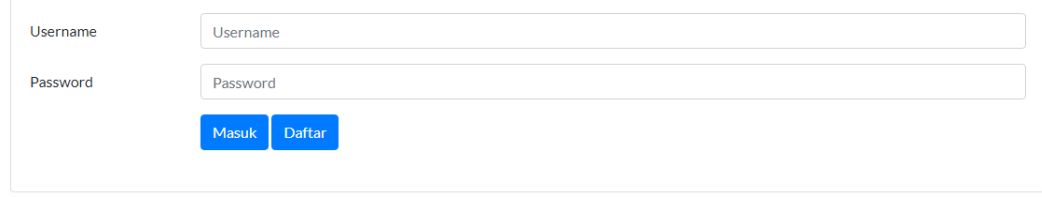

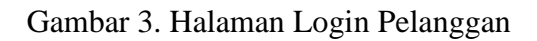

# **4. Klik Detail**

Klik detail produk untuk melihat detail barang.

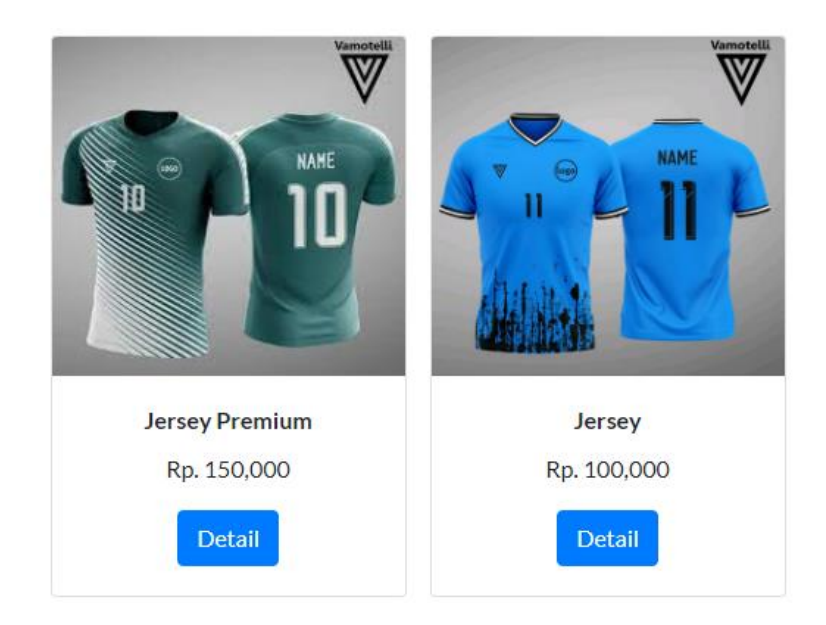

Gambar 4. Pilihan Produk

### **5. Pilih Produk**

Isilah warna ukuran dan jumlah produk yang diinginkan. Lalu klik Beli untu membeli produk.

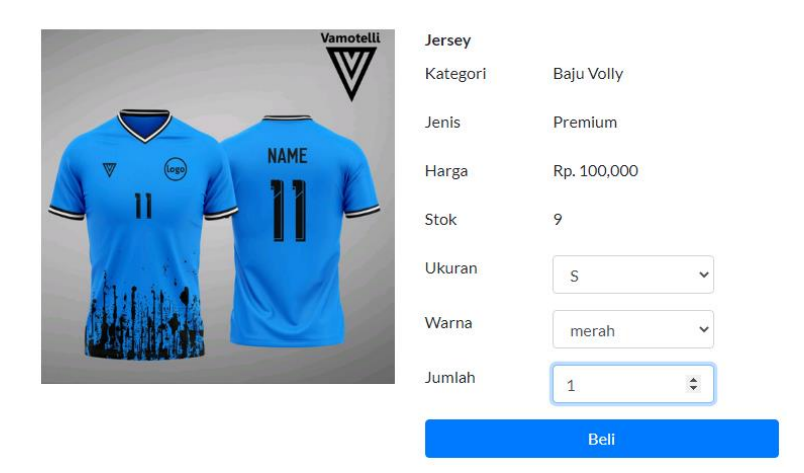

Gambar 5. Halaman Detail Produk

# **6. Klik Keranjang**

Klik keranjang di nama pelanggan untuk melihat barang yang sudah dipilih.

Selanjutnya klik checkout untuk melihat biaya ongkir barang.

| <b>Kuncoro Konveksi</b><br>Implementasi Telegram API Pada E-Commerce<br>Menerima Berbagai macam pesanan baju seragam, polo, jas, kaos, jaket dan jersey. |                               |                    |                       |             |        | Keranjang<br>Pesanan Anda | « pelanggan    |
|----------------------------------------------------------------------------------------------------|-------------------------------|--------------------|-----------------------|-------------|--------|---------------------------|----------------|
| Home                                                                                                    | <b>Produk</b><br>$\mathbf{A}$ | Jenis *            | Kategori <sup>*</sup> |             |        | Keluar                    | <b>KUNCORO</b> |
| Search                                                                                                    |                               | Cari               |                       |             |        |                           |                |
|                                                                                                    |                               |                    |                       |             |        |                           |                |
|                                                                                                    |                               |                    |                       |             |        |                           |                |
|                                                                                                    |                               |                    |                       |             |        |                           |                |
|                                                                                                    |                               |                    |                       |             |        |                           |                |
|                                                                                                    | Keranjang Belanja             |                    |                       |             |        |                           |                |
|                                                                                                    | Gambar                        | <b>Nama Barang</b> | <b>Warna Ukuran</b>   | Harga       | Jumlah | <b>Sub Total</b>          | Aksi           |
| <b>No</b><br>1                                                                                                    |                               | Jersey             | Warna merah, Ukuran S | Rp. 100,000 | 4      | Rp. 400,000               | ☑              |
|                                                                                                    |                               |                    |                       |             |        |                           |                |

Gambar 6. Halaman Keranjang Belanja

# **7. Isi form Alamat**

Isi alamat provinsi, kabupaten/kota dan pilih salahsatu jenis ekspedisi nya agar muncul biaya ongkir.

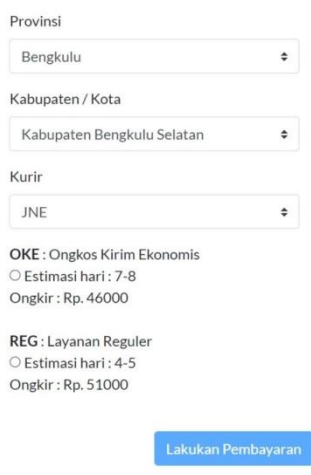

Gambar 7. Halaman Checkout Barang

## **8. Pilih Pembayaran**

Isi form pembayaran untuk konfirmasi telah melakukan pembayaran.

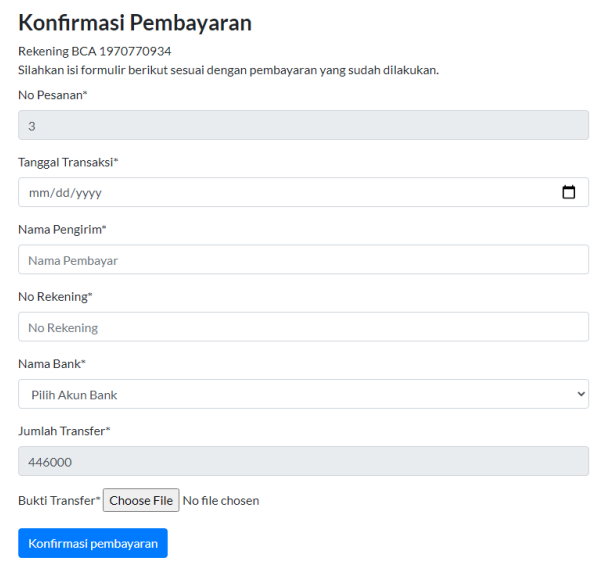

Gambar 8. Halaman Konfirmasi Pembayaran

# **9. Admin Cek Notifikasi Telegram**

Setelah pelanggan melakukan pembayaran, notifikasi pembayaran akan otomatis terkirim ke telegram admin.

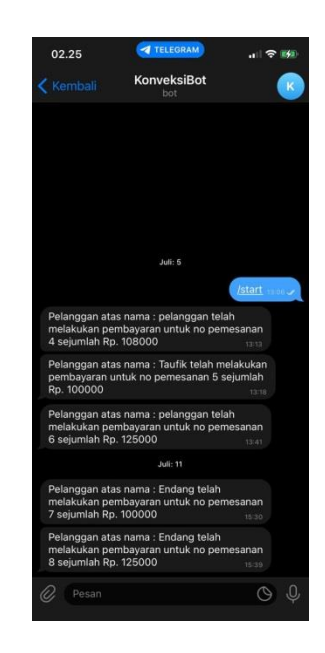

Gambar 9. Halaman Notifikasi di Telegram Admin

# **10. Admin Cek Transaksi Pemesanan**

Admin cek detail data pemesanan, jika sudah benar atau sesuai transaksinya

maka status barang akan berubah yaitu dikemas.

| $\equiv$<br>Administrator <sup>2</sup> |                                                                                                    |        |       |                |        |                |             |              |
|----------------------------------------|----------------------------------------------------------------------------------------------------|--------|-------|----------------|--------|----------------|-------------|--------------|
|                                        | Data Detail Pemesanan<br>Home / Produk / Ubah Data                                                             |        |       |                |        |                |             |              |
|                                        | <b>Nama Pemesan</b>                                                                                            |        |       |                |        |                |             |              |
|                                        | pelanggan                                                                                                    |        |       |                |        |                |             |              |
| Alamat                                 |                                                                                                    |        |       |                |        |                |             |              |
| Bandung<br><b>Barang</b>               |                                                                                                    |        |       |                |        |                |             |              |
| <b>No</b>                              | Nama                                                                                                    | Gambar | Warna | <b>Rerat</b>   | Ukuran | Jumlah         | Harga       | <b>Total</b> |
| 1                                      | Jersey                                                                                                    |        | merah | $\overline{2}$ | Ś      | $\overline{a}$ | Rp. 100,000 | Rp. 400,000  |
|                                        | Ongkir (jne)                                                                                                   |        |       |                |        |                |             | Rp. 46,000   |
| Total                                  |                                                                                                    |        |       |                |        |                |             | Rp. 446,000  |
|                                        | <b>Bukti Transfer</b><br><b>Nama Rekening</b><br><b>MILIIDVAN DEDARADAN VACIU</b><br>$\mathbf{A}$<br>وبالمنابذ |        |       |                |        |                |             |              |

Gambar 10. Halaman Data Detail Pemesanan Admin

## **11. Admin Pilih Menu Kirim**

Admin pilih menu kirim untuk mengubah status barang pelanggan dari dikemas menjadi dikirim.

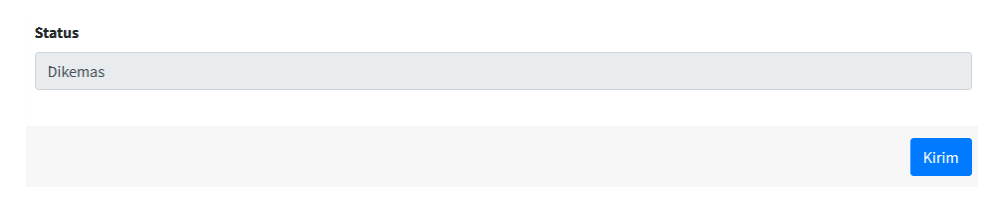

Gambar 11. Halaman Menu Kirim Admin

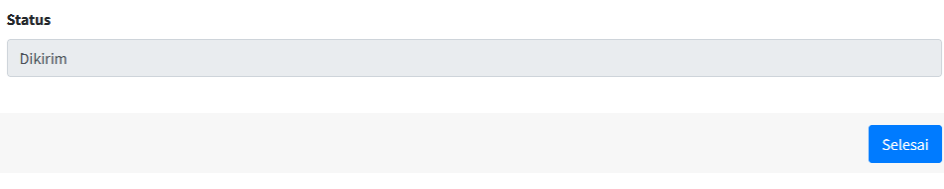

Gambar 12. Halaman Menu Selesai Admin

#### **12. Pelanggan Pilih Menu Pesanan Saya**

 $\mathbb{Z}$ 

Pada menu pesanan saya terdapat status barang, dikemas, dikirim dan selesai.

Status selesai tersebut jika barang sudah sampai Alamat.

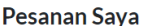

| No | <b>ID Pesanan</b> | <b>Tanggal</b> | Jumlah Harus Dibayar | <b>Status</b>  | Aksi   |
|----|-------------------|----------------|----------------------|----------------|--------|
|    | ٠                 | 2022-07-14     | 400000               | <b>Dikirim</b> | Detail |

Gambar 13. Halaman Pesanan Saya Dikirim

#### Pesanan Saya

| No | <b>ID Pesanan</b> | <b>Tanggal</b> | Jumlah Harus Dibayar | <b>Status</b> | Aksi   |
|----|-------------------|----------------|----------------------|---------------|--------|
|    | o                 | 2022-07-14     | 400000               | Selesai       | Detail |

Gambar 14. Halaman Pesanan Saya Selesai